UOC

# Manual de usuario

**OmahaFlops** 

David Medel Pizarro 8-6-2024

#### Índice

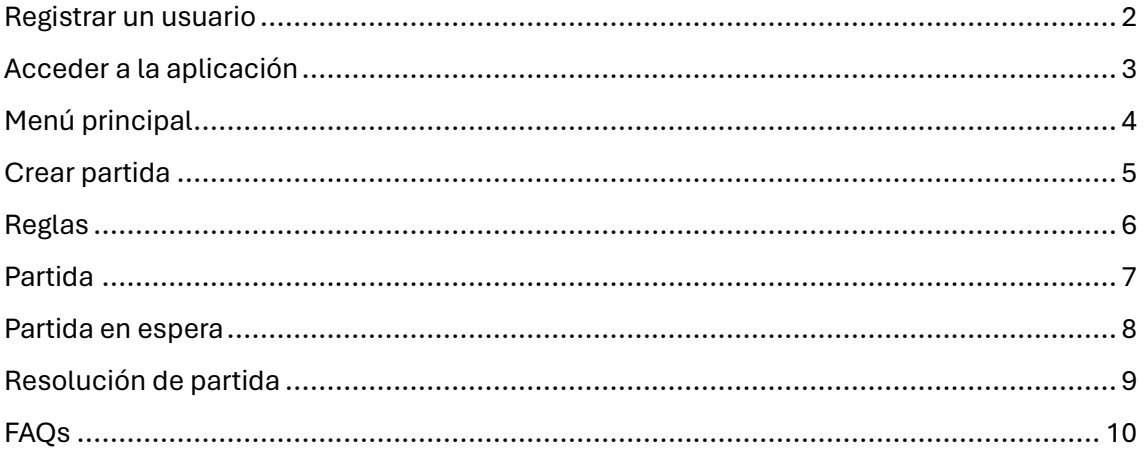

#### <span id="page-2-0"></span>Registrar un usuario

- 1. Cuando abras la aplicación dirígete a la opción **Sign up** del formulario Login.
- 2. A continuación, aparecerá el formulario de Sign up, este formulario se tiene que rellanar con los siguientes campos (todos los campos son obligatorios):
	- a. Nombre de usuario.
	- b. Correo electrónico: el correo electrónico debe ser válido.
	- c. Contraseña: la contraseña debe contener al menos una minúscula, una mayúscula y un dígito, además de una longitud mínima de 8 caracteres.
		- i. Está la opción de mostrar y ocultar la contraseña si le das al botón del ojo.
	- d. Confirmar contraseña: la contraseña introducida en este campo debe coincidir con la contraseña introducida en c.
		- i. Está la opción de mostrar y ocultar la contraseña si le das al botón del ojo.
- 3. Una vez todos los campos estén rellenos, dirígete a la opción **Sign up** del formulario Sign up.
- 4. En el caso de que todo haya ido correctamente, aparecerá un mensaje en verde conforme se ha creado el usuario y serás redirigido automáticamente a la página de Login.
- 5. Si hay algún error en el formulario o la petición, aparecerá un mensaje en rojo informando del error.

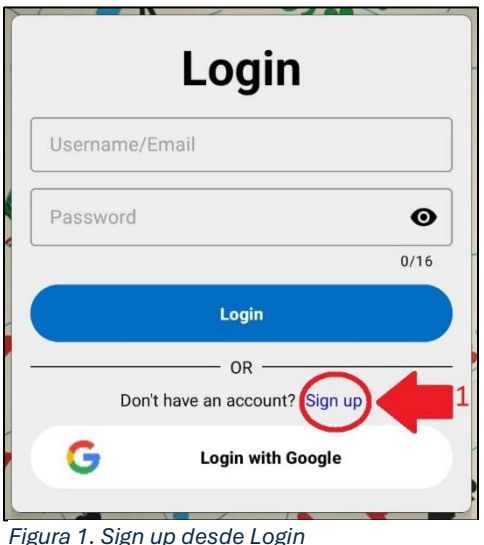

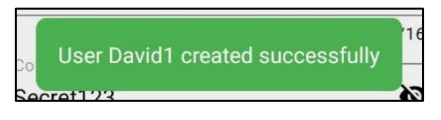

*Figura 3. Ejemplo de mensaje de sign up correcto (punto 4)*

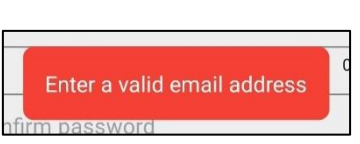

*Figura 4. Ejemplo de mensaje de sign up incorrecto (punto 5)*

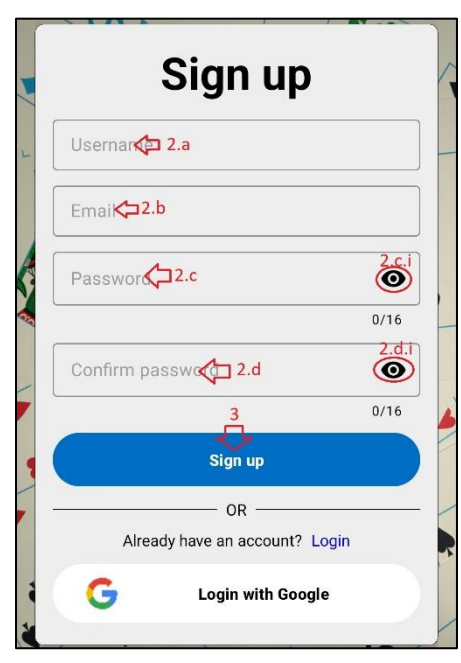

*Figura 2. formulario Sign up*

### <span id="page-3-0"></span>Acceder a la aplicación

Una vez hemos creado un usuario o tenemos un usuario registrado en la base de datos, procedemos a iniciar sesión.

- 1. Si es la primera vez que accedemos a la aplicación, lo primero que aparecerá es el formulario de Login.
- 2. En el caso de que estes en la ventana de Sign up puedes acceder al formulario de Login:
	- a. Creando un usuario como hemos hecho en el apartado de registrar un usuario
	- b. Dirigiéndote a la opción de Login.
- 3. El formulario de Login se tiene que rellanar con los siguientes campos (todos los campos son obligatorios):
	- a. Nombre de usuario: usuario que hemos creado previamente en el registro.
	- b. Contraseña: la contraseña que hemos introducido previamente para registrar el usuario.
- 4. Una vez todos los campos estén rellenos, dirígete a la opción **Login** del formulario Login.
- 5. En el caso de que todo haya ido correctamente, serás redirigido al menú principal de la aplicación.
- 6. En el caso de que haya algún error en el formulario o la petición, aparecerá un mensaje en rojo informando del error.

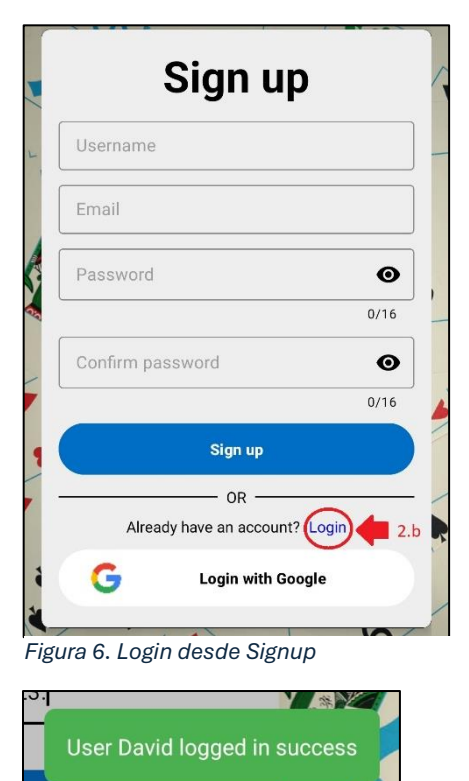

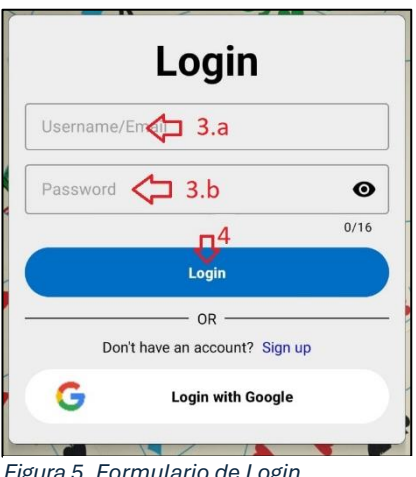

*Figura 5. Formulario de Login*

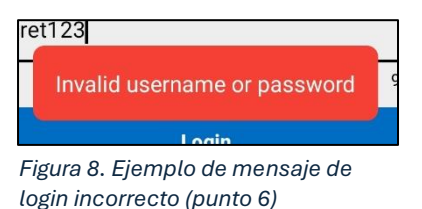

*Figura 7. Ejemplo de mensaje de login correcto (punto 5)*

# <span id="page-4-0"></span>Menú principal

En el menú principal podemos ver lo siguiente:

- 1. Nuestro nombre de usuario.
- 2. Botón para crear partida.
	- a. Si se hace clic en el botón de crear partida serás redirigido al menú de creación de partida (para más información ir a Crear partida).
- 3. Botón para acceder a las reglas.
	- a. Si se hace clic en el botón de reglas serás redirigido al menú de reglas (para más información ir a Reglas).
- 4. Listado de todos los juegos en curso.
- 5. Listado de los jugadores de cada juego.
- 6. Sets y puntos actuales de cada juego.
- 7. Sets y puntos que se tienen que alcanzar.
- 8. Botón para continuar jugando esa partida.
	- a. Si se hace clic en el botón de jugar serás redirigido al menú de la partida (para más información ir a Partida).
- 9. En la esquina superior derecha hay un botón que permite refrescar el menú (no aparece en la imagen).

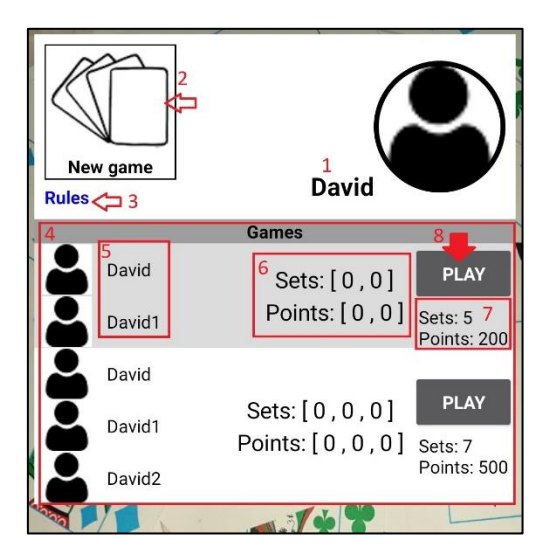

*Figura 9. Menú principal*

# <span id="page-5-0"></span>Crear partida

En el menú de creación de partida tenemos las siguientes opciones:

- 1. Elegir el número de jugadores, se puede elegir entre 1 o 2 adversarios, en el caso de que se seleccione la opción de 2 adversarios aparecerá un segundo buscador de nombre y desplegable (Figura 11).
- 2. Introducción del nombre del adversario o parte del nombre
	- a. Aparecerá un desplegable con los jugadores que contengan ese nombre o parte del nombre y que estén registrados en la base de datos
- 3. Selección de los sets, barra movible en la que se puede seleccionar entre 3, 5 y 7 sets.
	- a. El total de sets seleccionados aparece como valor auxiliar.
- 4. Selección del número de puntos, barra movible en la que se puede seleccionar entre 100, 200, 300, 400 y 500 puntos.
	- a. El total de puntos seleccionados aparece como valor auxiliar.
- 5. Finalmente, si se le da al botón de Crear juego, creará un juego con los datos introducidos en el formulario y se redirigirá al juego creado.

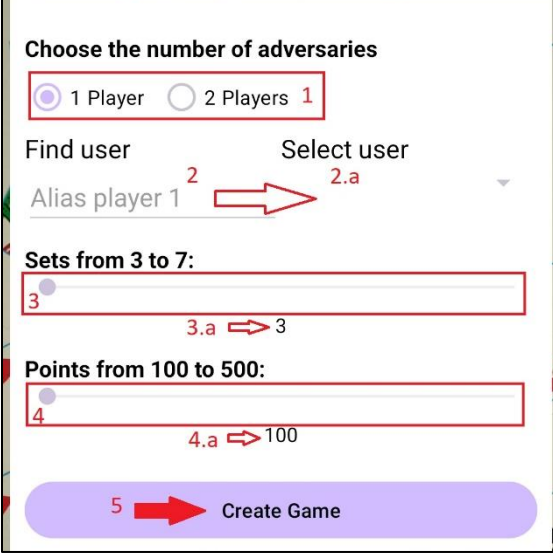

*Figura 11. Menú de creación de juego para 1 adversario Figura 10. Menú de creación de juego para 2* 

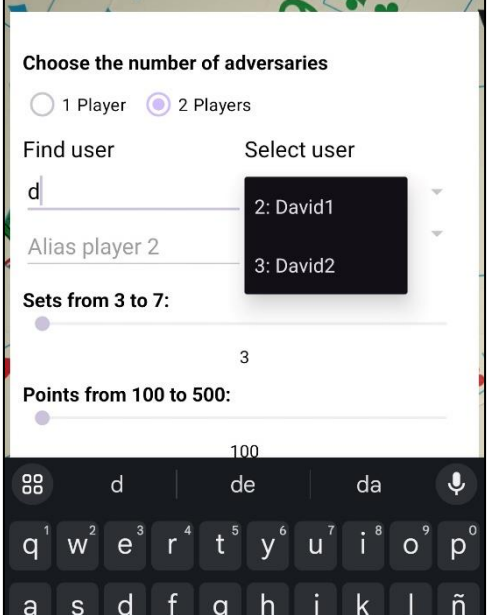

*adversarios*

# <span id="page-6-0"></span>Reglas

El menú de reglas muestra las reglas del juego.

- 1. Se puede desplazar el dedo hacia arriba para ver el total del contenido de las reglas.
- 2. Para volver al menú principal hay que darle al botón de atrás (retroceder).

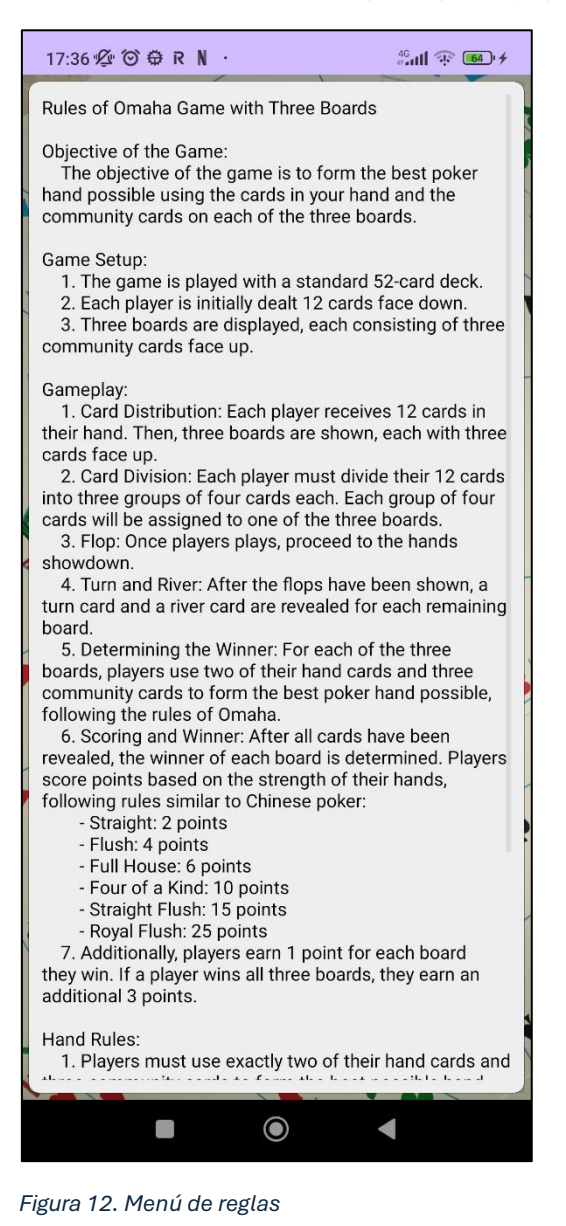

## <span id="page-7-0"></span>Partida

En el menú de partida podemos encontrar:

- 1. Botón para volver al menú principal
- 2. Muestra el nombre y estado del rival
- 3. Cartas comunes visibles (flop).
- 4. Cartas comunes que aún están por mostrar (turn y river).
- 5. Muestra el nombre del jugador
- 6. Cartas del jugador
	- a. Las cartas se pueden mover entre sí para conseguir la mano deseada.
- 7. Botón de Jugar, enviará la mano para poder contrastarla con la elección del rival.
	- a. Se envía las manos al servidor.
	- b. En el caso de que el adversario no haya jugado, se pasará a un estado de espera (ver Partida en espera).
	- c. En el caso de que el adversario haya jugado, se pasará a un estado de resolución de partida (ver Resolución de partida).

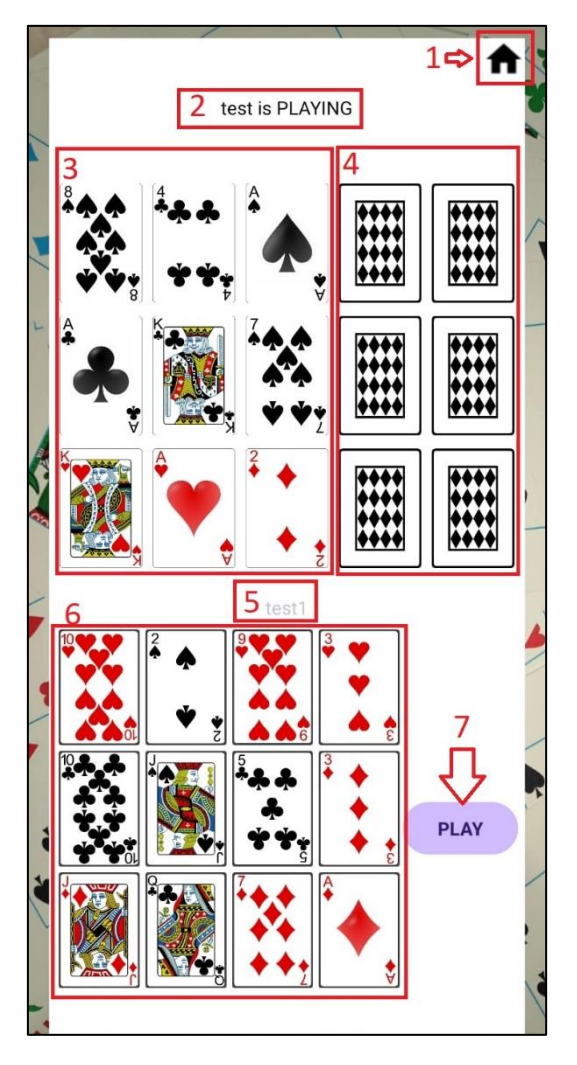

*Figura 13. Menú de partida*

#### <span id="page-8-0"></span>Partida en espera

En el menú de partida en espera podemos encontrar:

- 1. Botón para volver al menú principal
- 2. Muestra el nombre
- 3. Cartas del rival, el hecho de que no se muestren indica que el rival no ha jugado todavía.
- 4. Cartas comunes visibles (flop).
- 5. Cartas comunes que aún están por mostrar (turn y river).
- 6. Muestra el nombre del jugador
- 7. Cartas del jugador, coincide con la posición final en la que se ha enviado las cartas al servidor.

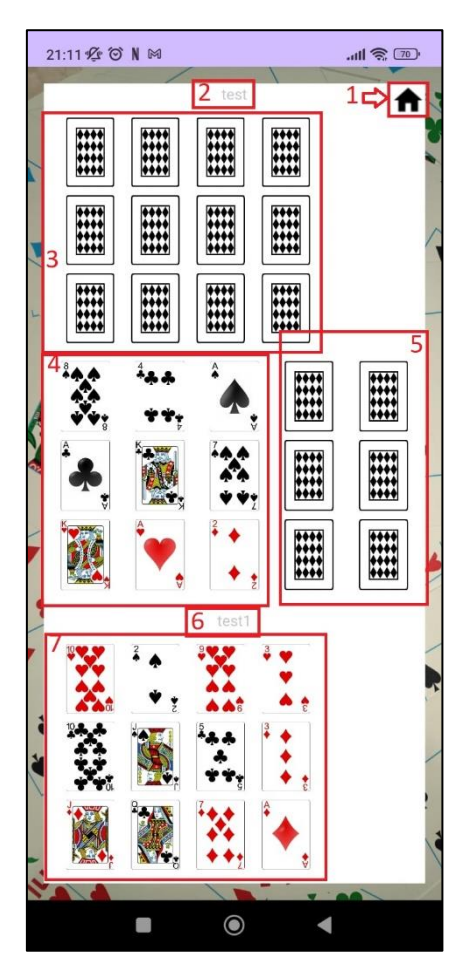

*Figura 14. Menú juego en espera*

#### <span id="page-9-0"></span>Resolución de partida

En el menú de resolución de partida podemos encontrar:

- 1. Botón para volver al menú principal.
- 2. Muestra el nombre.
- 3. Cartas del rival.
- 4. Puntuación de cada calle del rival.
- 5. Puntuación adicional del rival en el caso de que se gane/pierda todas las calles.
- 6. Cartas comunes visibles (flop, turn y river).
- 7. Muestra el nombre del jugador.
- 8. Cartas del jugador.
- 9. Puntuación de cada calle del jugador.
- 10. Puntuación adicional del rival en el caso de que gane/pierda todas las calles.
- 11. Botón para proceder con la siguiente mano (ver Partida)

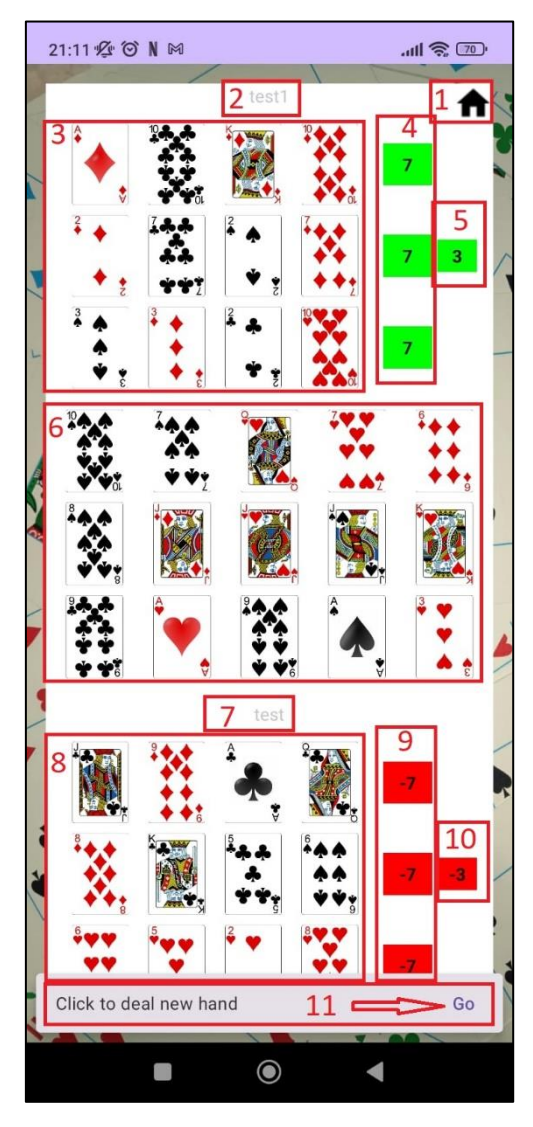

*Figura 15. Menú resolución de partida*

# <span id="page-10-0"></span>FAQs

**Pregunta**: ¿Puedo acceder a la aplicación mediante la opción de **Login with Google**?

**Respuesta**: En esta versión de la aplicación no es posible el acceso vía el formulario de Google.

**Pregunta**: ¿Puedo crear una partida con 3 o más jugadores?

**Respuesta**: Esta versión permite la creación de partidas con 3 jugadores, aunque está en fase de desarrollo y puede dar algún problema. No se permite la creación de partidas con más de 3 jugadores debido a que la baraja no tiene cartas suficientes.

**Pregunta**: ¿Puedo cambiar mi avatar?

**Respuesta**: La versión actual no permite cambiar el avatar del jugador, pero se prevé que en futuras versiones se pueda cambiar tanto el avatar como el tema de las cartas.